## 비트인 캠 서비스 소개 기부 제네시스 빌트인 캠은 차량 전/후방에 장착된 카메라로 고화질 영상을<br>리드엔 캠 서비스 소개

### 인포테인먼트 시스템 화면 The Context Access Access 스마트폰

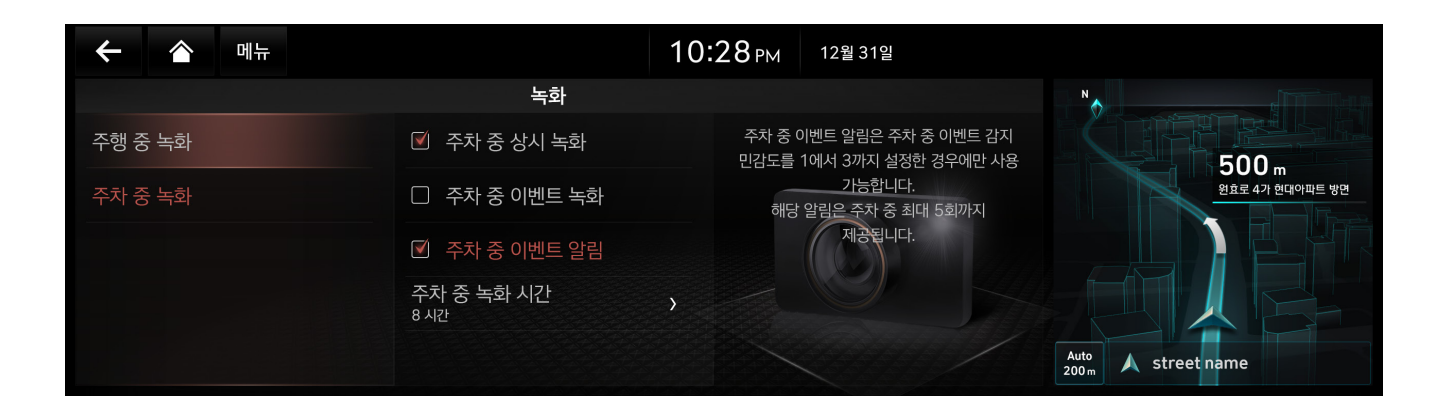

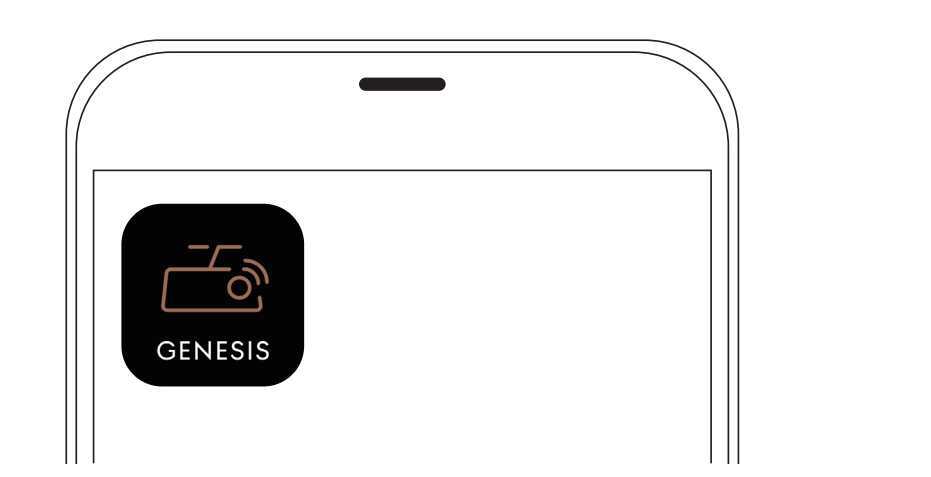

차량 내 빌트인 캠에서 촬영된 영상은 인포테인먼트 시스템 화면을 통해 실시간으로 확인할 수 있습니다.

※ 단, 차량 주행 중 영상 재생 불가, 차량 변속 버튼이 [P] (주차) 영상 재생 가능

### 차량 내 빌트인 캠에서 촬영된 영상은 빌트인 캠 앱을 통해서도 다운로드, 편집, SNS 공유 가능합니다.

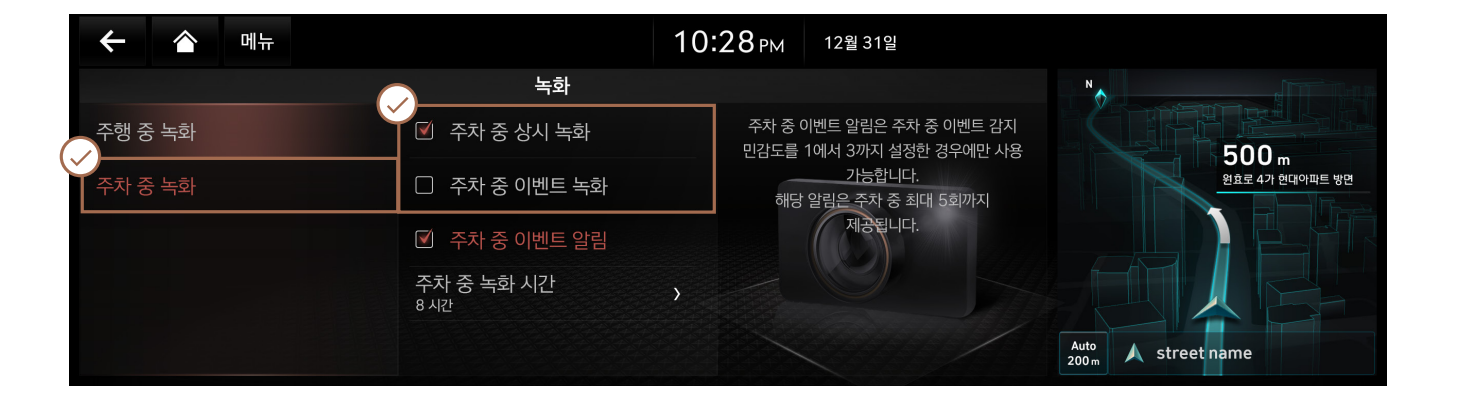

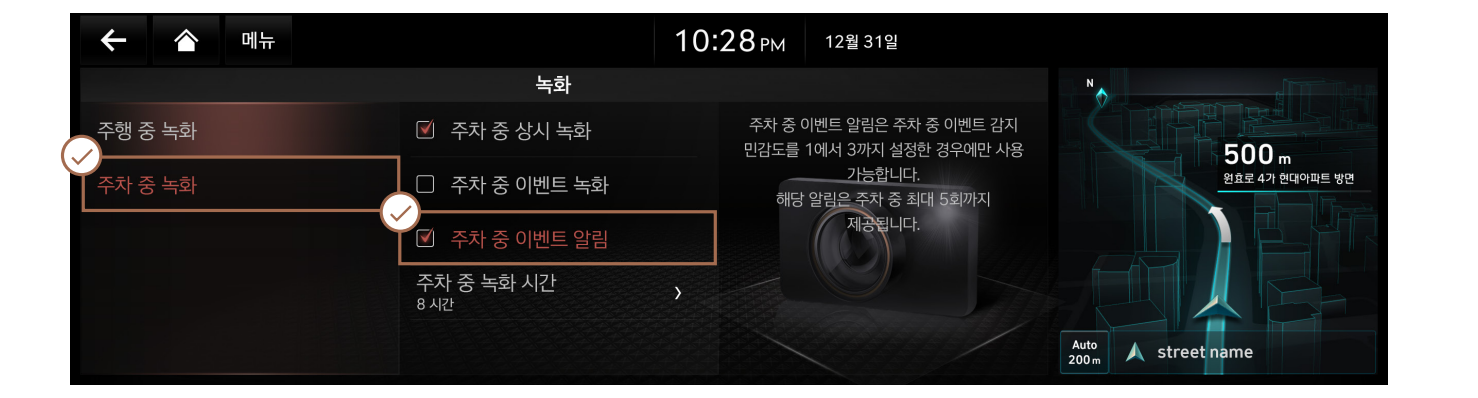

 $\frac{1}{\sqrt{2}}$  그 그리스 나는 이 그리스 비트 시스템 하는 그리스 비트 제네시스 빌트인 캠은 차량 내부의 인포테인먼트 시스템 화면에서 조작할 수<br>이 스테일 자세히 자세히 아프 시스트 그리스 기능을 이어 있습니다. 이프테이먼트 시스템 하면 내에서 주해 준 논하고 주도하고 주도하고 주 있습니다. 인포테인먼트 시스템 화면 내에서 주행 중 녹화/주차 중 녹화, 주차 중 이벤트 알림 서비스 등을 설정 할 수 있습니다.

> 인포테인먼트 시스템 화면에서 [빌트인 캠] → [메뉴] → [빌트인 캠 설정] 을 선택합니다. [주행 중 녹화] 및 [주차 중 녹화] 각각의 조건에 따른 [상시 녹화] 또는 [이벤트 녹화] 를 선택할 수 있으며, 충격감지 민감도 역시 설정할 수 있습니다.

※ 차량 출고 시 주행 및 주차 중 상시 녹화와 이벤트 녹화 기능이 해제되어 있으므로 반드시 원하는 녹화 조건을 설정하세요.

인포테인먼트 시스템 화면에서 [빌트인 캠] → [메뉴] → [빌트인 캠 설정] → [주차 중 녹화] → [주차 중 이벤트 알림] 을 선택합니다.

※ 제네시스 커넥티드 서비스에 가입하시면 충격이 감지되는 경우, 제네시스 커넥티드 앱과 문자메시지를 통한 알림 서비스를 이용하실 수 있습니다. (주차 중 이벤트 영상이 저장되는 경우) 주차 후 최대 5회까지 서비스가 제공되며 주차 충격감지 민감도가 보통 (3단계), 둔감 (2단계), 매우둔감 (1단계) 일 때 작동합니다.

### 주행 중 녹화/주차 중 녹화

#### 주차 중 이벤트 알림 서비스

## $\begin{bmatrix} 0 & 0 & 0 \end{bmatrix}$   $\begin{bmatrix} \mathbf{C} & \mathbf{C} \end{bmatrix}$   $\begin{bmatrix} \mathbf{C} & \mathbf{C} \end{bmatrix}$   $\begin{bmatrix} \mathbf{C} & \mathbf{C} \end{bmatrix}$   $\begin{bmatrix} \mathbf{C} & \mathbf{C} \end{bmatrix}$   $\begin{bmatrix} \mathbf{C} & \mathbf{C} \end{bmatrix}$   $\begin{bmatrix} \mathbf{C} & \mathbf{C} \end{bmatrix}$   $\begin{bmatrix} \mathbf{C} & \mathbf{C} \end{bmatrix}$   $\$

녹화할 수 있습니다.

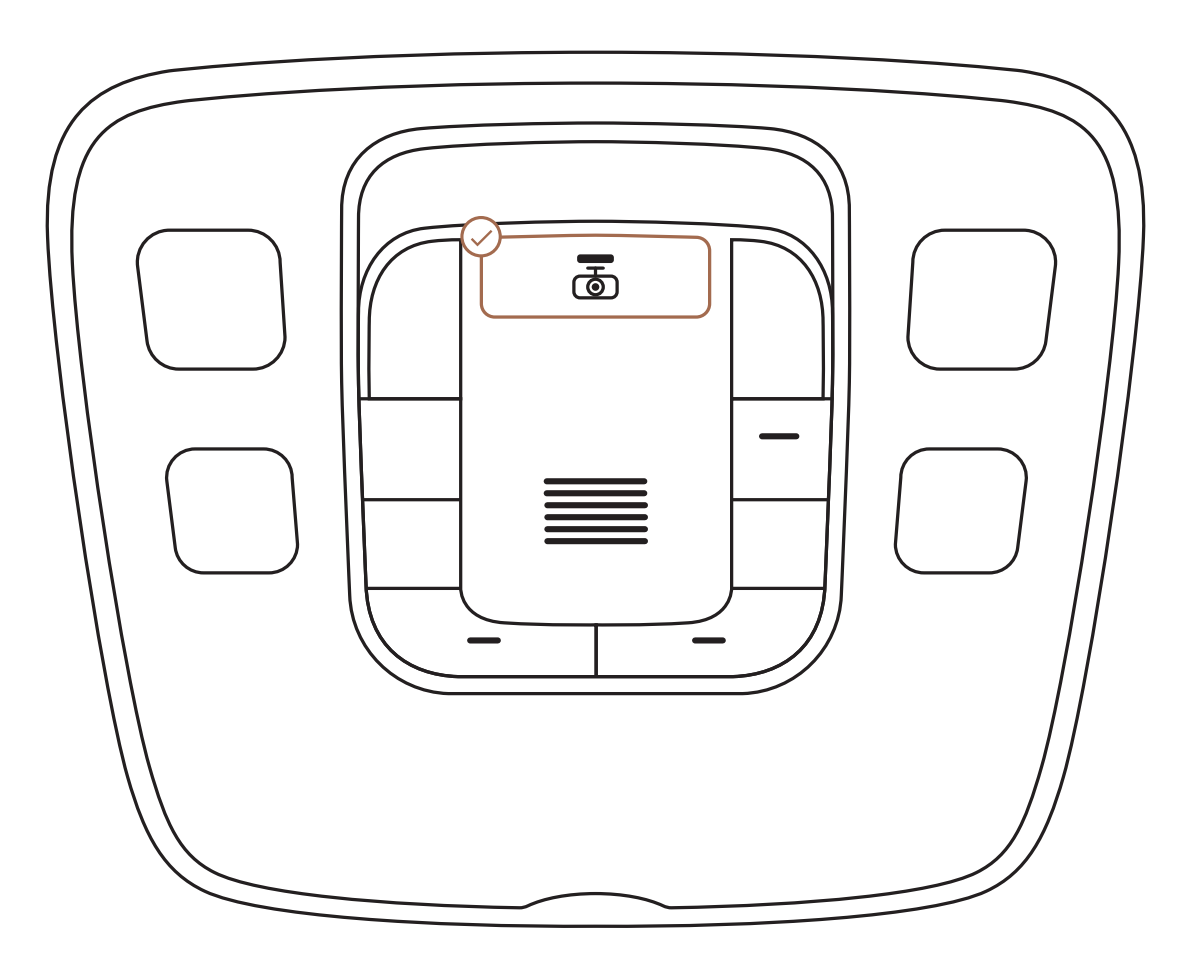

시동 「ON」 중 버튼을 누르면 빌트인 캠 설정과 관계없이 녹화되며, 시동 「OFF」 중 버튼을 누르면 주차 녹화 기능이 작동하는 동안만 녹화됩니다.

이벤트 녹화: 버튼을 짧게 누르면 영상이 녹화됩니다. 타임랩스 녹화: 버튼을 길게 누르면 영상 녹화가 시작되고 다시 길게 누르면 녹화 종료됩니다.

※ 타임랩스 녹화 기능은 시동 「ON」 일 때만 작동하며, 녹화 중 시동을 끄면 기능이 종료됩니다. ※ 타임랩스 녹화/정지는 인포테인먼트 시스템 화면의 [빌트인 캠] 진입 후 조작할 수 있습니다. ※ 타입랩스란?

긴 시간 동안 변화하는 영상을 일정 시간 간격으로 한장씩 촬영하고 압축하여, 고속 재생하는 기능입니다. 인포테인먼트 시스템 화면에서 간격 설정이 가능합니다. [빌트인 캠] → [메뉴] → [빌트인 캠 설정] → [타임랩스 녹화 간격] (1초: 20분 / 2초: 40분 / 5초: 100분)

### 영상 기록 수동 저장 (타임랩스 기능 포함)

# 인포테인먼트 시스템 화면 구성

① 메뉴 화면

• 영상 삭제, 보관함에 복사, USB 메모리에 저장, 실시간 영상, 빌트인 캠 설정 메뉴를 보여줍니다.

- 
- [설정] 메뉴를 통해 빌트인 캠 기본 설정을 변경 할 수 있습니다. ② 카테고리별 저장 영상 리스트 확인
- 주행 또는 주차 중 상시,이벤트 영상을 확인할 수 있습니다. ③ 타임랩스
- 타임랩스 영상을 녹화, 확인할 수 있습니다. ④ 스마트폰 연결

• 스마트폰을 연결하여 녹화 영상을 확인, 다운로드 할 수 있습니다. ⑤ Wi-Fi 동글, USB 케이블, USB 메모리 연결 상태를 확인할 수 있습니다. ⑥ 빌트인 캠 전방 카메라와 후방 카메라 상태를 확인할 수 있습니다. ⑦ 빌트인 캠 보조 배터리 상태를 확인할 수 있습니다. ⑧ 전후방 녹화 영상 썸네일을 나타냅니다. ⑨ 파일 저장 날짜, 시간을 나타냅니다. ⑩ 전체 확대/축소를 할 수 있습니다. ⑪ 삭제, 보관함에 복사, USB 메모리에 저장 할 수 있습니다. ⑫ 재생 제어, 전후방 선택할 수 있습니다. ⑬ 재생 위치 이동을 할 수 있습니다.

#### 인포테인먼트 시스템 화면 화면 구성

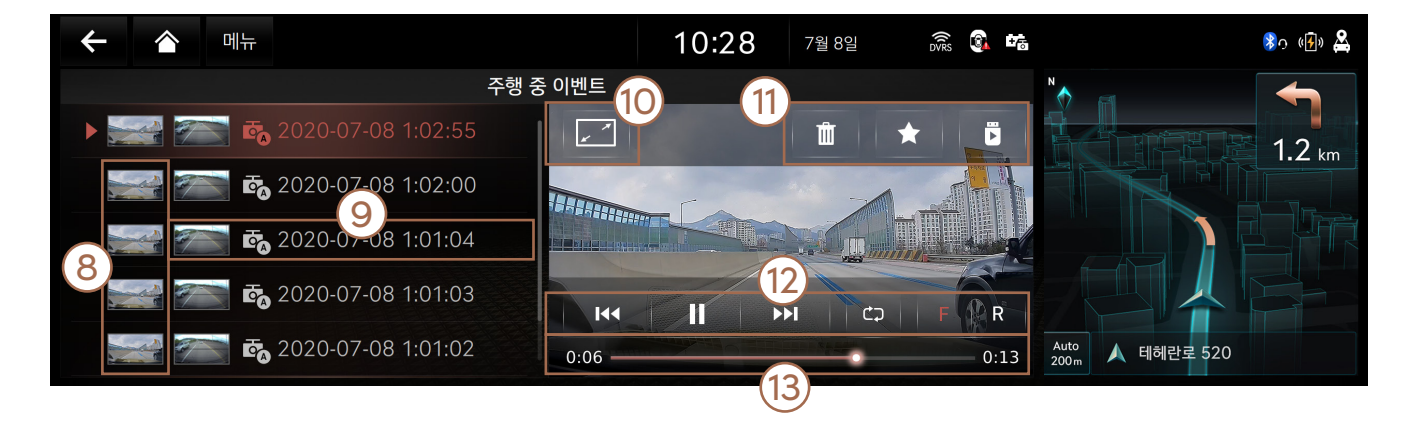

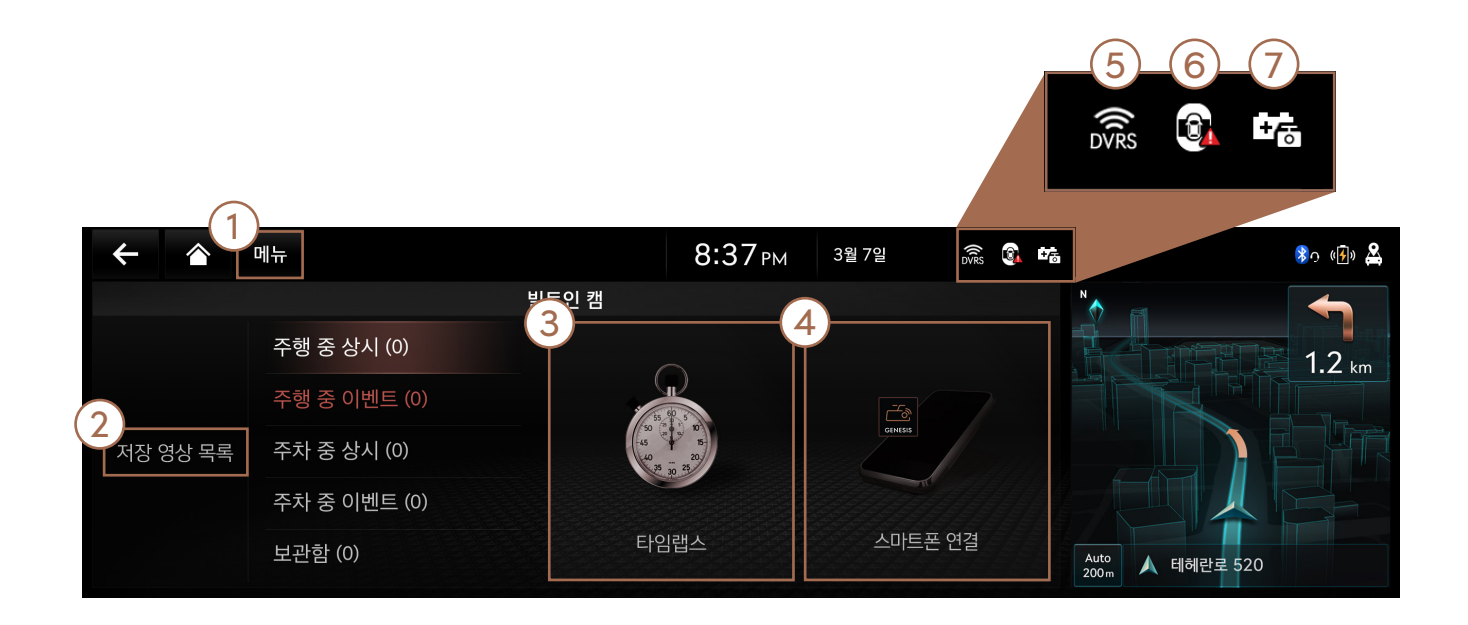

## 빌트인 캠 작동 및 해제 조건

### 작동 조건 가슴에 대해서 그 사람들은 아이들에게 자꾸 아이들에게 자꾸 아이들이 아이들이 아니라 아이들이 아이들이 아니라 아이들이 아이들이 아니라 아이들이 아니라 아이들이 아니라 아이들이 아니라 아이들이 아니라 아이들이 아니라 아이들이 아니라 아이들이 아니라 아이들이 아니라 아이들이 아니라 아이들이 아니라 아이들이 아니라 아이들이 아니라 아이들이 아니라 아이들이 아니라 아이들이 아니라 아이들이 아

- 시동 「ON」 상태에서 주행 중 상시 녹화나 이벤트 녹화 기능을 설정한 경우.
- 시동 「OFF」 상태에서

빌트인 캠 보조 배터리가 장착되어 있고, 주차 상시 녹화 또는 주차 이벤트 녹화 기능을 설정한 경우 . • 주차 녹화 기능이 설정되어 있지만 녹화 설정 시간이 초과되어 보조 배터리 충전량에 따라 일정 (보조 배터리의 충전량이나 설정 시간만큼 작동)

- 시동 「OFF」 상태에서 빌트인 캠 보조 배터리 충전량이 부족한 경우. (정품 보조 배터리 이외 작동 불가)
- 빌트인 캠 보조 배터리가 장착되어 있지만 주차 녹화 기능이 해제되어 있는 경우.
- 시간 녹화 후 종료된 경우.

빌트인 캠 수동 녹화 버튼

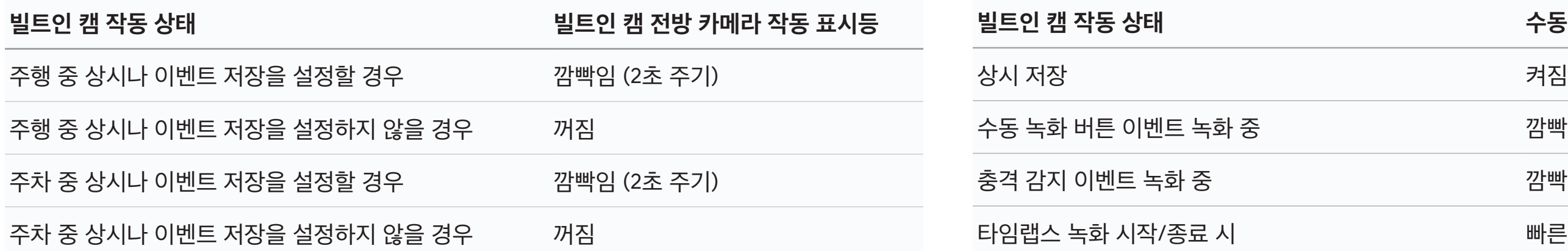

빠른 깜빡임 5회 (1초 주기)

깜빡임 (2초 주기)

깜빡임 (2초 주기)

수동 녹화 버튼 표시등

## 스마트폰 USB케이블로 연결하기

 $\sum_{\text{GENES}}$ 

인포테인먼트 시스템 화면에서 [빌트인 캠] 진입 후, [스마트폰 연결] 을 선택하여 스마트폰 연결이 가능한 상태로 만들어주시기 바랍니다. 1

※ Android 스마트폰은 Wi-Fi 동글 및 USB 케이블로 연결할 수 있으며, iOS 스마트폰에서는 Wi-Fi 동글로 연결할 수 있습니다. (스마트폰 기종이나 OS 버전에 따라 USB 케이블 연결 기능이 지원되지 않을 수 있습니다.)

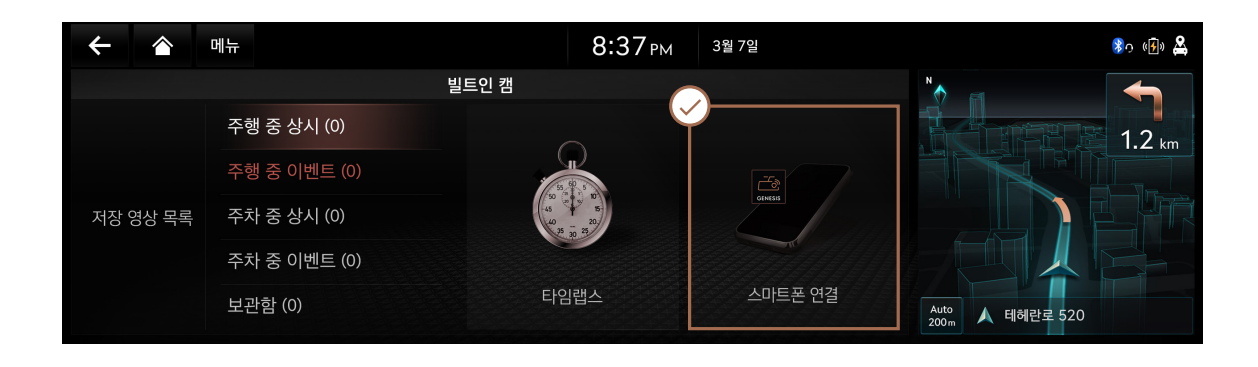

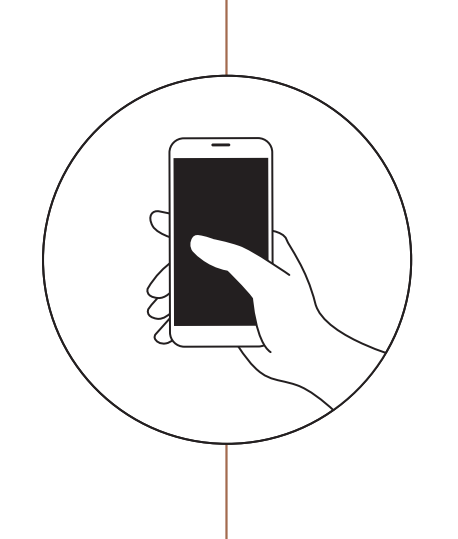

 $\overline{\phantom{a}}$ USB 케이블을 사용해 스마트폰을 빌트인 캠 USB 포트에 연결합니다. 스마트폰의 설정에서 'USB 테더링'을 사용합니다.

**GV80** 

G80

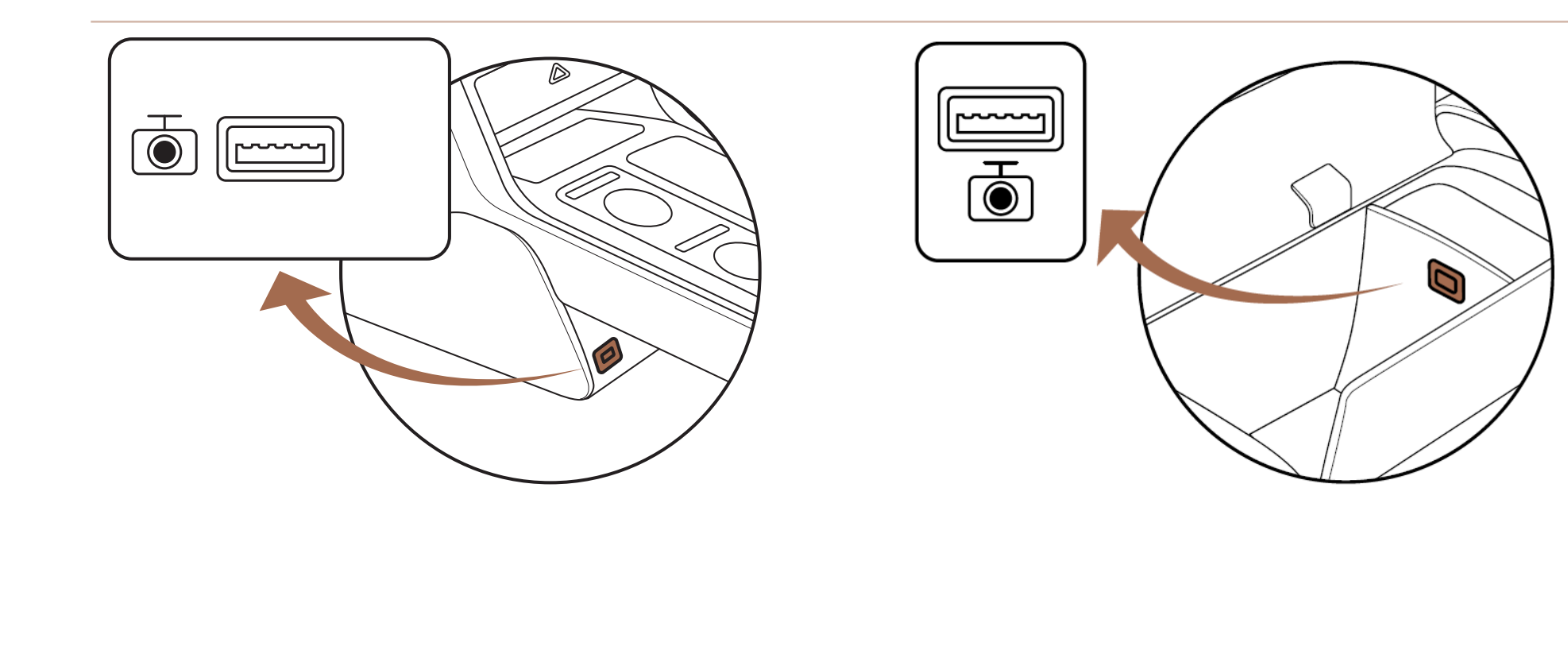

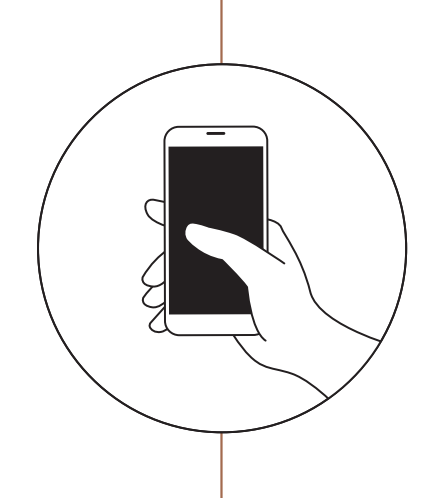

2

### USB 연결 전 홈 화면 USB 연결 전 설정 화면

빌트인 캠 앱 홈 화면 또는 설정 화면에서 [USB] 버튼을 선택합니다. 스마트폰 USB 테더링을 설정할 수 있게 변경합니다. 설정 완료 후 수동으로 빌트인 캠 앱으로 이동하면 연결 상태를 확인할 수 있습니다.

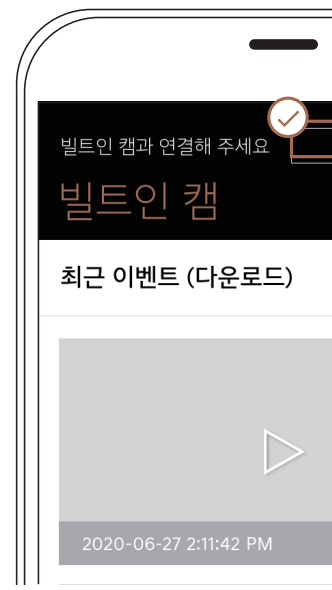

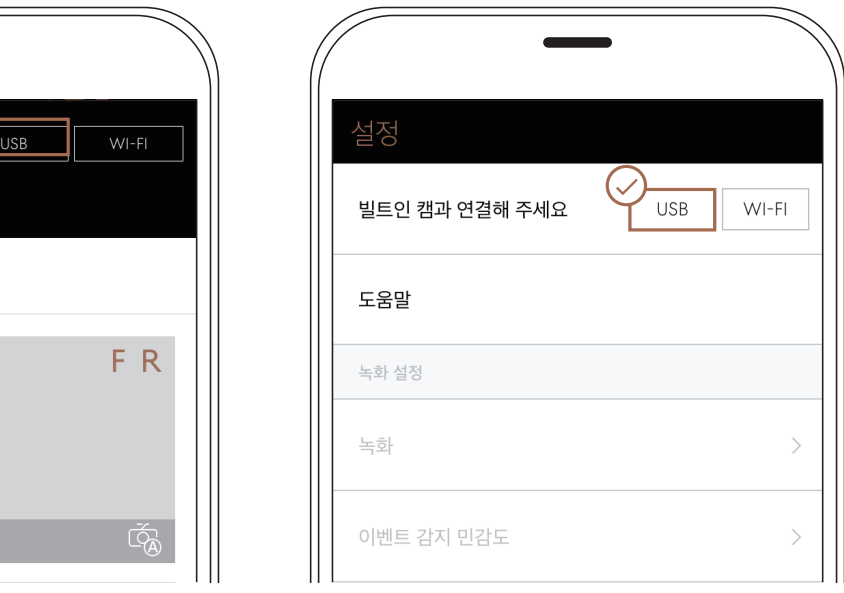

## 스마트폰 WI-fi 동글로 연결하기

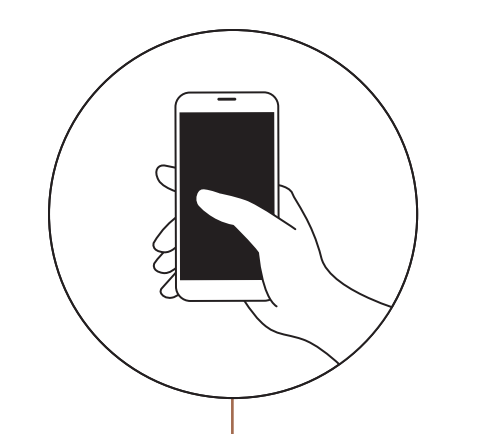

1 인포테인먼트 시스템 화면에서 [빌트인 캠] 진입 후, [스마트폰 연결] 을 선택하여 스마트폰 연결이 가능한 상태로 만들어주시기 바랍니다.

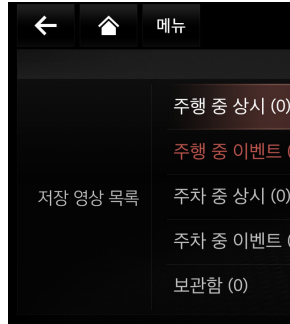

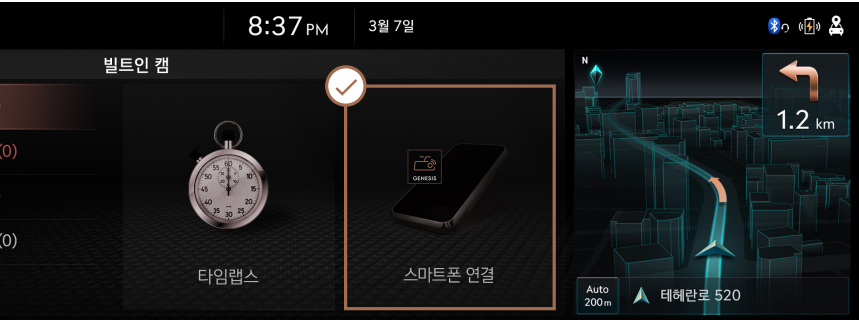

2 빌트인 캠 USB 포트에 Wi-Fi 동글을 연결합니다. 스마트폰 Wi-Fi 설정에서 연결할 네트워크 이름 (SSID) 을 목록에서 선택해 연결합니다.

※ 네트워크(SSID)은 인포메인먼트 시스템 화면에서 안내되는 내용을 확인하세요. ※ 빌트인 캠 앱 → [설정] → [도움말] → [Wi-Fi 연결]에서 Wi-Fi 동글 지원 추천 모델을 참조하세오. ※ Wi-Fi 동글 제품에 대한 품질 보증은 지원하지 않습니다.

**GV80** 

**G80** 

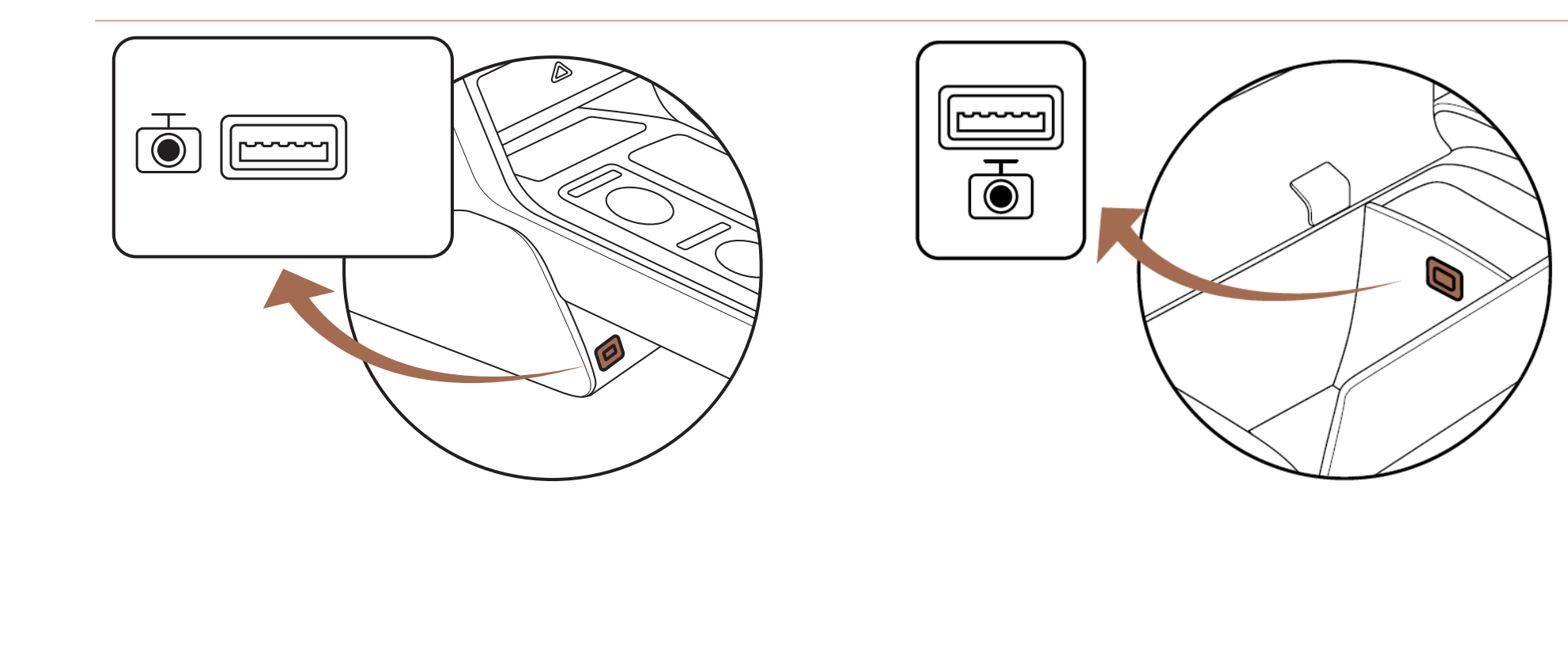

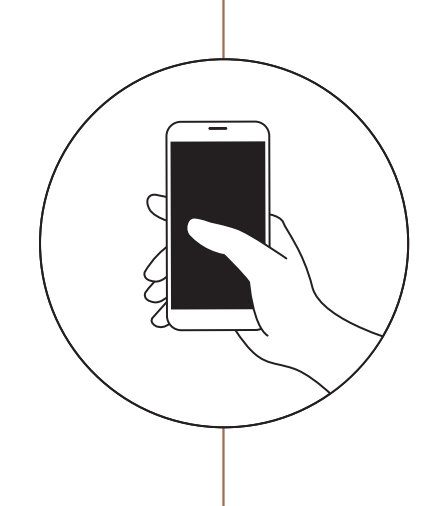

 $\mathbf{R}$ 

#### Wi-Fi 연결 전 홈 화면 Wi-Fi 연결 전 설정 화면

빌트인 캠 앱 홈 화면 또는 설정 화면에서 [Wi-Fi] 버튼을 선택합니다. 스마트폰 Wi-FI 를 네트워크 이름 (SSID) 목록에서 선택해 연결합니다.

설정 완료 후 수동으로 빌트인 캠 앱으로 이동하면 연결 상태를 확인할 수 있습니다.

※ 이전 비밀번호가 스마트폰 설정에 등록된 경우 연결에 실패할 수 있습니다. 이때, 연결 설정 삭제 후 다시 시도합니다.

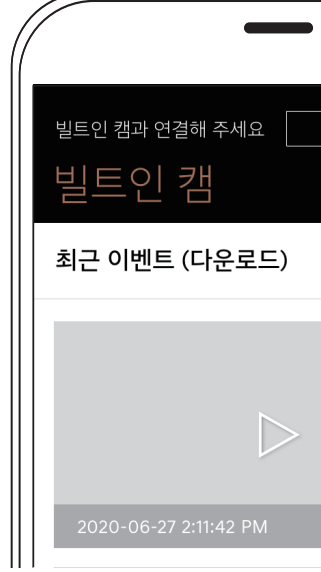

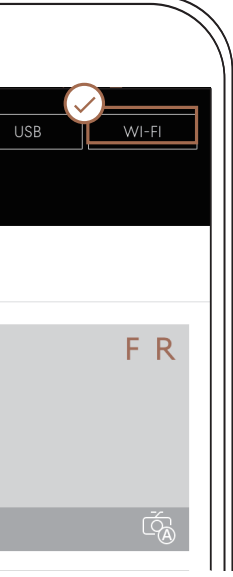

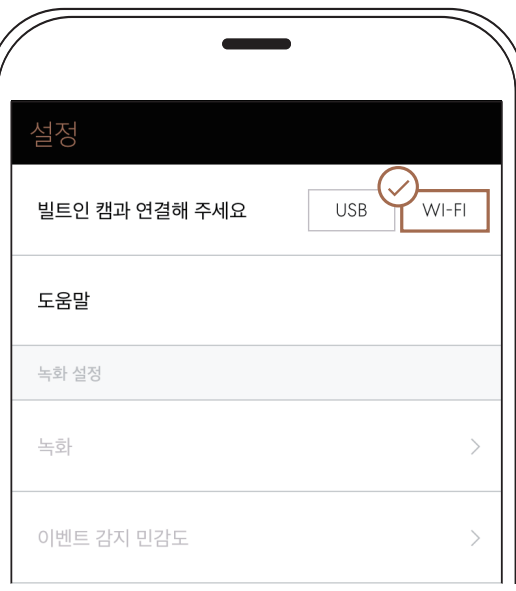

## 스마트폰 연결 해제

설정 화면에서 [연결 해제] 버튼을 선택해 해제할 수 있습니다. (Wi-Fi 및 USB 연결 해제 방법 동일)

※ 연결 해제가 어려운 경우

수동으로 Wi-Fi 동글 또는 USB 케이블을 빌트인 캠 USB 포트에서 해제합니다. ※ 연결 해제 후에는 빌트인 캠의 녹화 영상은 확인할 수 없습니다.

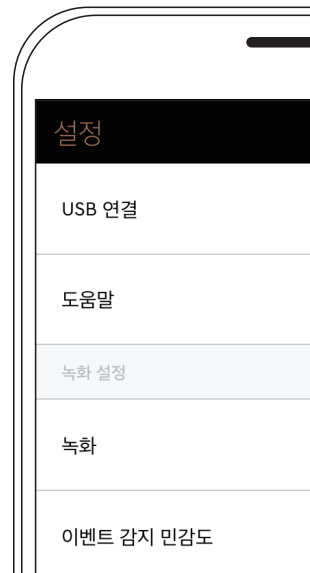

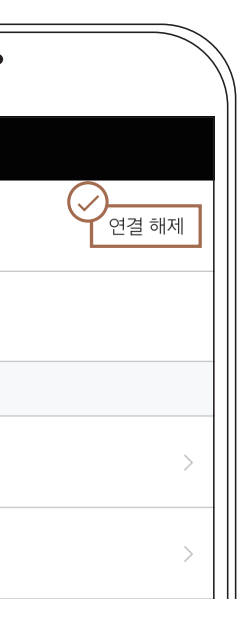

1

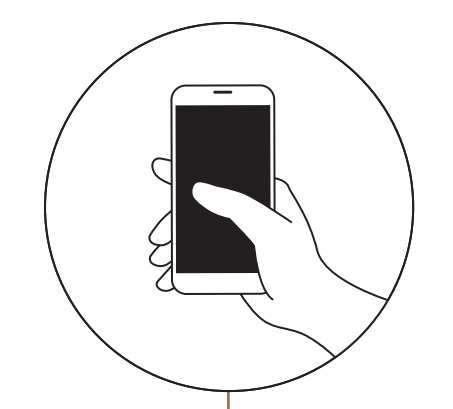

# 브스 트 이 커 어 - 호

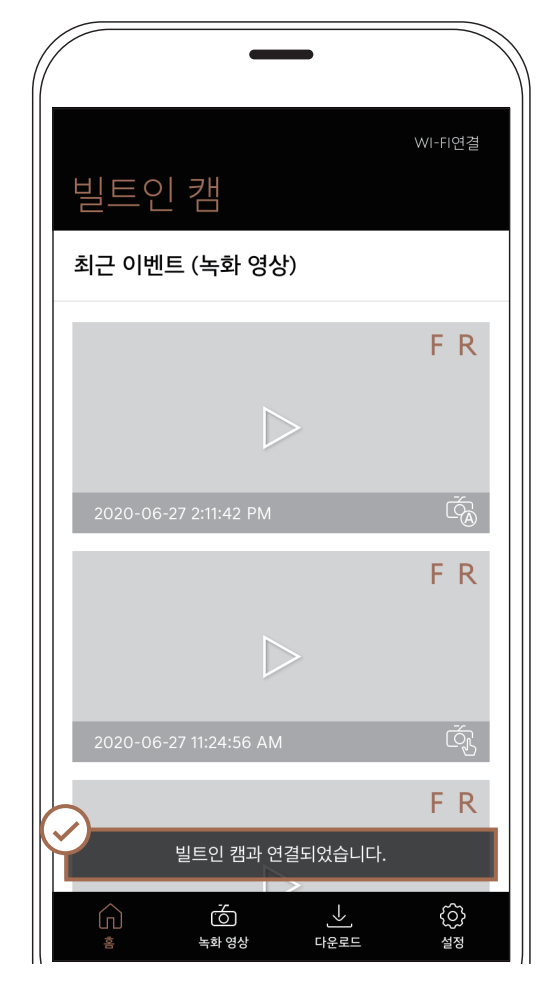

- 빌트인 캠에 저장된 최근 녹화 영상 목록을 확인할 수 있습니다.
- 원하는 영상을 선택하면 실시간으로 녹화 내용을 확인할 수 있습니다.

- 빌트인 캠에서 스마트폰에 다운로드한 최신 파일을 확인할 수 있습니다.
- 원하는 영상을 선택하면 실시간으로 재생해 녹화 내용을 확인할 수 있습니다.
- [녹화 영상] 또는 다운로드한 영상에서 캡처한 화면도 목록에서 확인할 수 있습니다.

### 빌트인 캠과 연결된 경우

### 빌트인 캠과 연결 해제된 경우

빌트인 캠과 연결된 경우 빌트인 캠과 해제된 경우

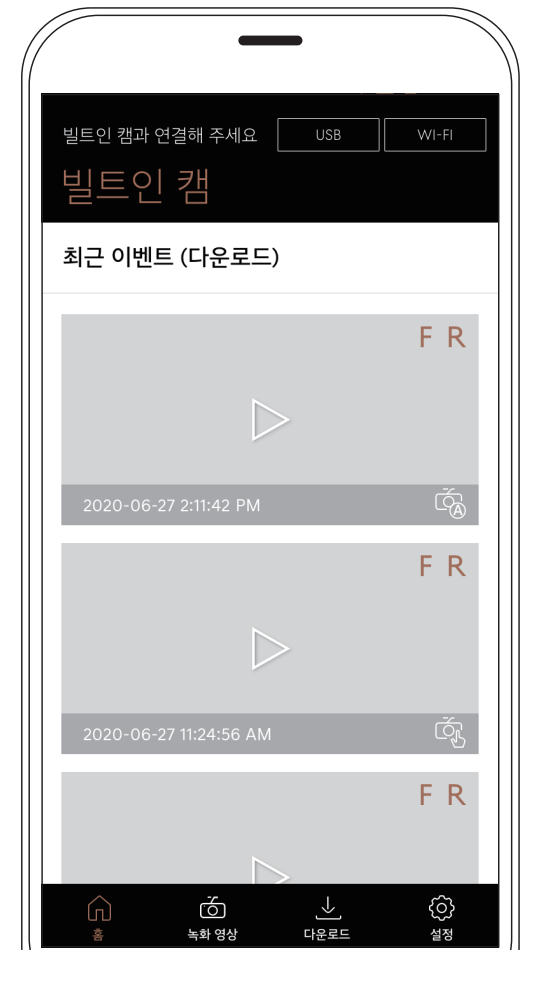

## 비트인 캐 애 - 녹호 여사<br>그드인 게 나 - 승화 영상화면에서는 빌트인 캠에 저장된 녹화 영상을 실시간으로

확인할 수 있습니다.

① 녹화일 선택

‒ A. 녹화일 선택 팝업: 조회를 원하는 녹화일을 선택하면 해당 날짜의 녹화 영상만

- 녹화된 날짜를 선택하여 영상의 빠른 조회가 가능합니다.
- 해당 기능은 다운로드 목록에서도 동일하게 사용합니다. 목록에서 나타납니다.
	- ‒ B. 녹화일 선택 해제: 조회된 녹화일 선택을 해제하면, 녹화일을 선택하기 전 전체 목록을 볼 수 있습니다.

② 목록 설정

- 리스트 또는 썸네일 형태로 사용자의 기호에 따라 목록을 확인할 수 있습니다.
- 해당 기능은 다운로드 목록에서도 동일하게 사용합니다.
	- ‒ C. 녹화일 구분: 녹화 영상을 날짜별로 구분하여 목록을 제공합니다.
	-
	-
	- ‒ F. 선택 모드 진입: 목록 영역을 길게 누르면 선택 모드 화면으로 전환됩니다.

‒ D. 전/후방 녹화 영상 표시: 전방 및 후방 녹화 영상이 저장되어 있는지 상태 정보를 제공합니다. ‒ E. 수동/자동 녹화 영상: 이벤트 영상의 경우 자동 또는 수동 녹화 상태 정보를 제공합니다.

### 녹화 영상 화면 기능

녹화 영상 화면 (리스트 형) ① 녹화일 선택

녹화일 선택 리스트 주행 중 주행 중 주차 중 주차 중 타임랩스 보관함<br>A 시 이벤트 상시 이벤트 타임랩스 보관함 녹화일 선택 2월 25일 (일) 2018년 2월  $\overline{\phantom{a}}$ 4 5 6  $\overline{7}$  $11$  $12$  $14$ 10 15 - 20  $21$ 22 23  $24$ 25 26 27 28 29  $3<sup>c</sup>$ 취소 확인

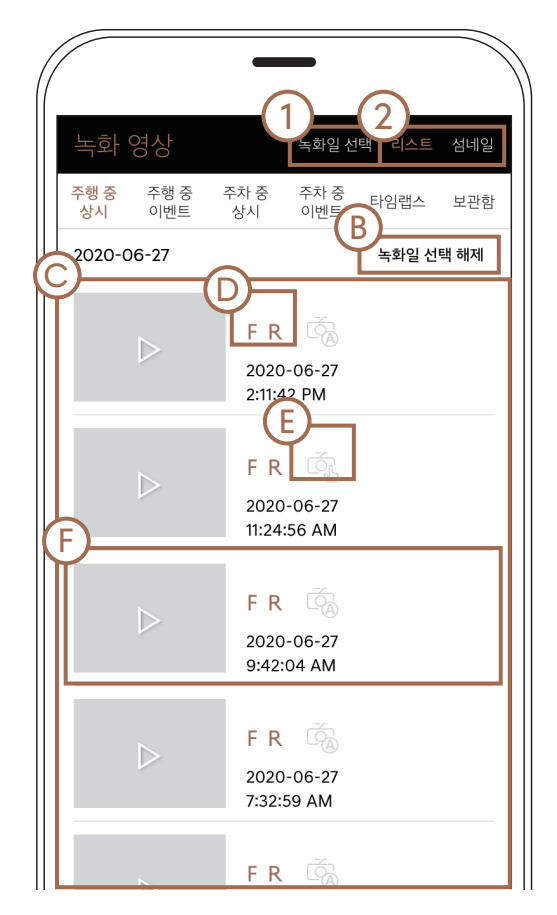

③ 녹화 유형

• 녹화 유형을 선택해 원하는 유형의 녹화 영상을 빠르게 확인할 수 있습니다.

- 주행 중 이벤트: 주행 중 충격 또는 수동으로 녹화된 영상
- 주행 중 상시: 주행 중 상시로 녹화된 영상

### - 주차 중 상시: 주차 중 상시로 녹화된 영상

- 주차 중 이벤트: 주차 중 충격 또는 수동으로 녹화된 영상

- 타임랩스: 타임랩스로 녹화된 영상

- 보관함: 녹화된 영상을 보관함에 저장하여 관리하는 영상

④ 목록

• 목록은 날짜별로 구분되며, 최근 녹화 시간순으로 정렬됩니다. • 해당 기능은 다운로드 목록에서도 동일하게 사용합니다.

⑤ 선택 모드

• 녹화 영상 목록 화면에서 항목을 길게 누르면 선택 모드로 진입할 수 있습니다.

• 선택 모드에서는 다운로드/삭제 기능을 제공합니다. ‒ A. 다운로드: 재생 영상의 선택 모드에서만 제공되는 기능으로 선택한 항목 다운로드 시

스마트폰에 저장됩니다.

저장된 영상은 스마트폰 기본 갤러리 앱에서도 확인할 수 있습니다. 저장한 내용은 [다운로드 > 동일 카테고리] 목록에서 확인할 수 있습니다. ‒ B. 삭제: 선택한 영상을 삭제합니다.

### 녹화 영상 화면 기능

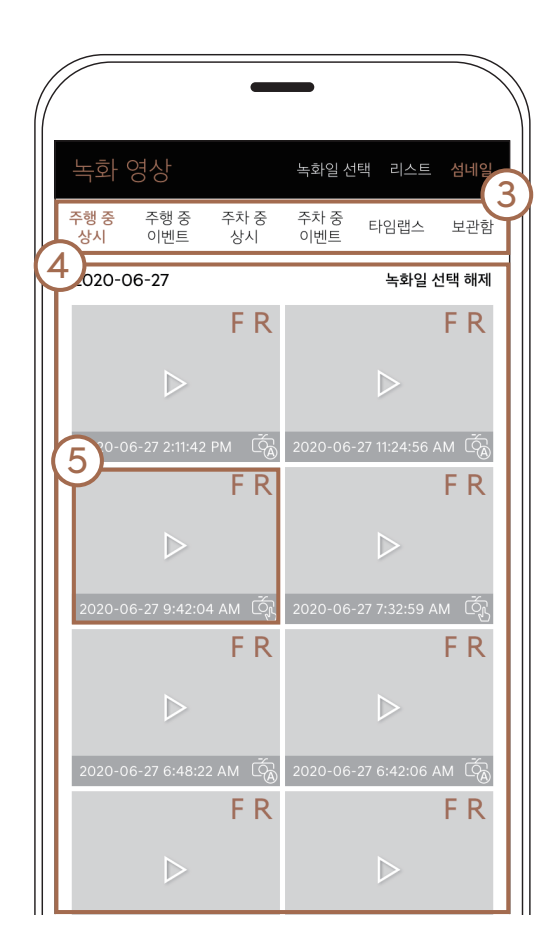

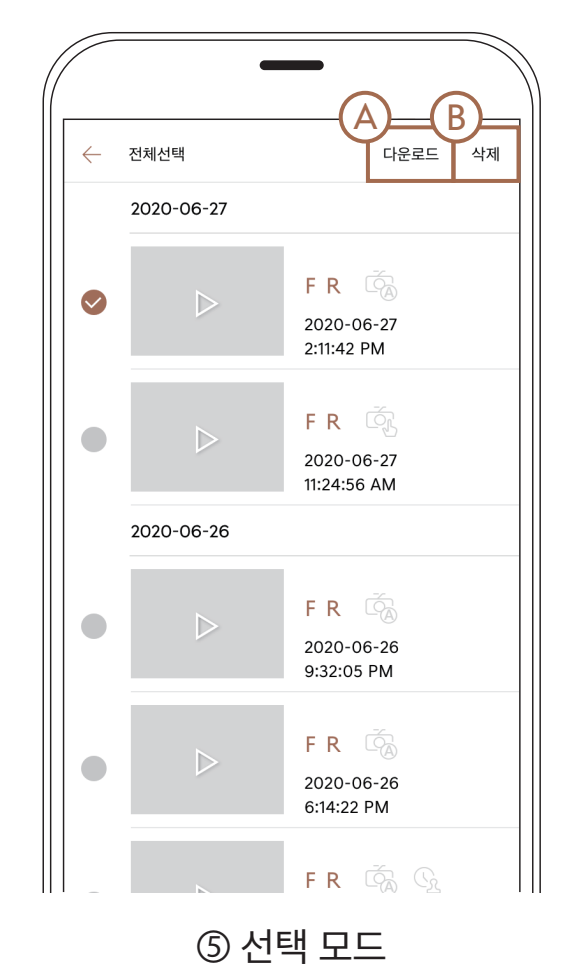

#### 녹화 영상 화면 (썸네일 형)

## 빌트인 캠 앱 - 다운로드

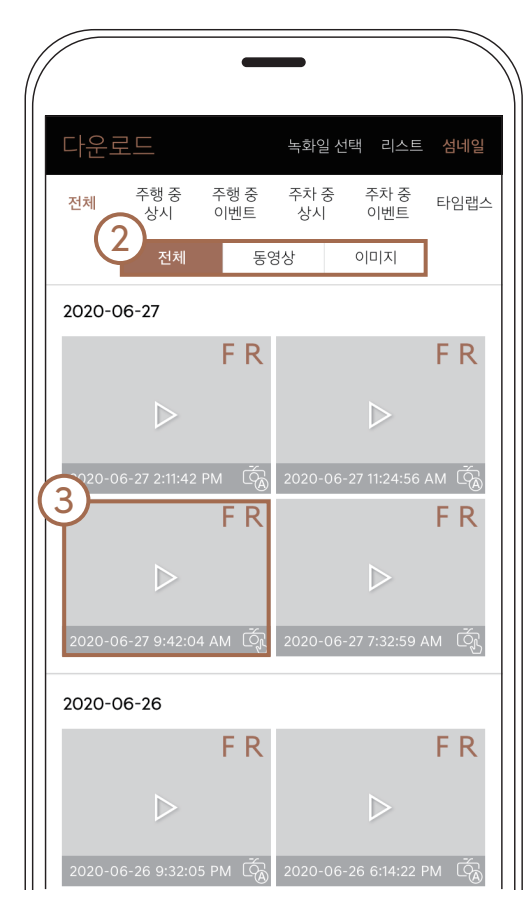

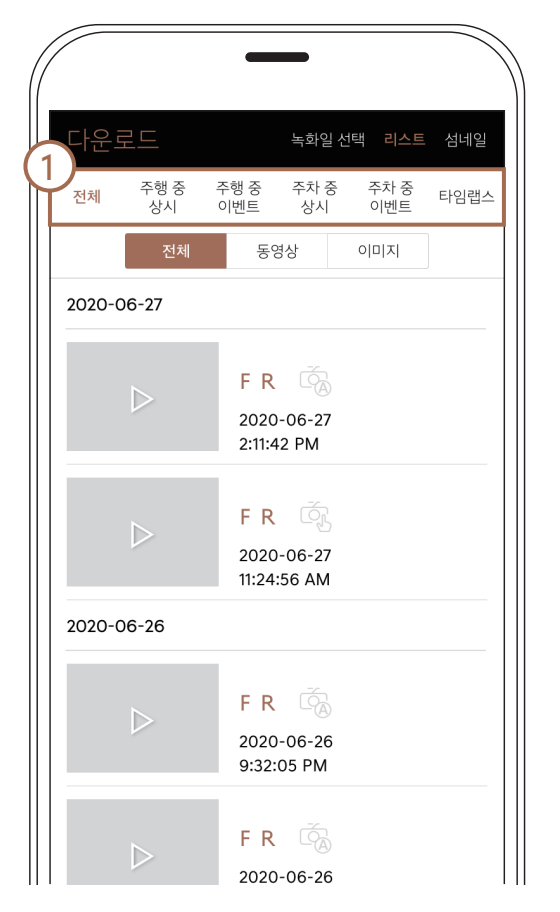

6개의 카테고리별로 스마트폰에 저장된 녹화 영상을 최신순으로 확인할 수 있습니다.

① 녹화 유형

• 녹화 유형을 선택해 원하는 유형의 녹화 영상 및 캡처한 이미지를 빠르게 확인할 수 있습니다. - 전체: 주행 중 상시/이벤트, 주차 중 상시/이벤트, 타임랩스의 모든 영상 확인

- -
- 주행 중 상시: 주행 중 상시로 녹화된 영상 및 캡처 이미지
- 주행 중 이벤트: 주행 중 충격 또는 수동으로 녹화된 영상 및 캡처 이미지
- 주차 중 상시: 주차 중 상시로 녹화된 영상 및 캡처 이미지
- 
- 
- 주차 중 이벤트: 주차 중 충격 또는 수동으로 녹화된 영상 및 캡처 이미지
- 
- 
- 
- 
- 
- 타임랩스: 타임랩스로 녹화된 영상 및 캡처 이미지

② 파일 형식

- 
- 

• 동영상 및 캡처 이미지 파일 형식을 선택해 원하는 파일을 빠르게 확인할 수 있습니다.

### 다운로드 화면 기능

#### 다운로드 화면 (리스트 형) 다운로드 화면 (썸네일 형)

17

선택 모드 화면

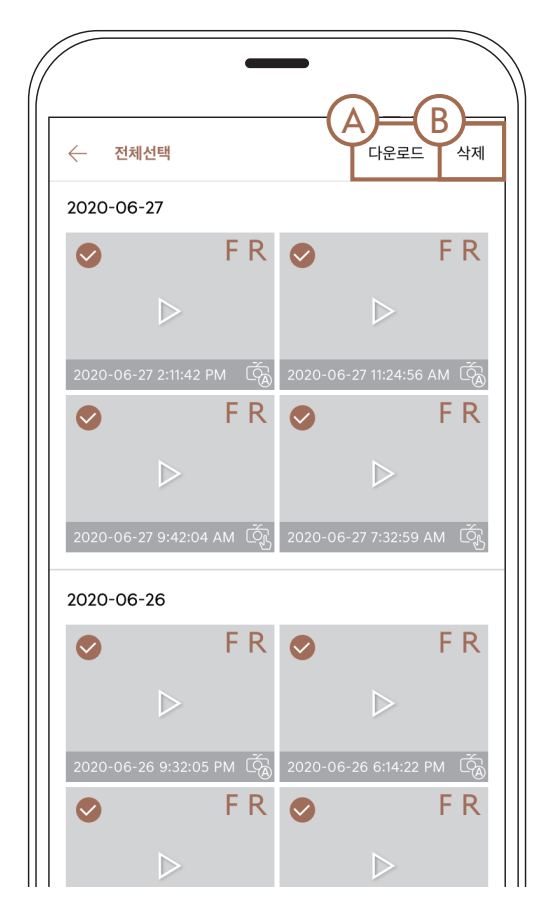

③ 선택 모드

- 다운로드 목록 화면에서 항목을 길게 누르면 선택 모드로 들어갈 수 있습니다.
- 선택 모드에서는 SNS 공유/삭제 기능을 제공합니다
	- ‒ A. SNS 공유: 다운로드 선택 모드에서만 제공되는 기능으로 원하는 영상 또는 이미지를 SNS에 공유할 수 있습니다.
	- SNS 공유는 하나의 파일만 공유되며, 2개 이상의 파일을 선택하면 공유 버튼은 비활성화됩니다.
	- 전/후방 영상이 모두 존재하는 영상 파일 공유는 전방 및 후방 중 하나의 영상만 공유할 수 있습니다.
	- Wi-Fi로 빌트인 캠과 연결된 상태에서 SNS 공유는 되지 않습니다.
	- (연결 중인 경우 수동으로 Wi-Fi 연결 해제 후 진행해주세요.)
	- ‒ B. 삭제: 선택한 영상 또는 이미지를 삭제합니다.

### 다운로드 화면 기능

## 빌트인 캠 앱 - 재생 모드

영상 및 캡처 이미지 파일을 사용자 편의에 따라 가로/세로 모드로

### 확인할 수 있고, 영상 종류에 따라 SNS 공유 및 다운로드할 수 있습니다.

① 파일명

• 재생 상황에 따라 좌측상단 버튼은 [다운로드] 또는 [편집], [SNS 공유] 로 표시됩니다.

• 영상 재생 시 정지 상태 또는 재생 상태에서 [캡처] 버튼을 누르면 현재 화면을 이미지로 캡처해 보관할 수 있습니다. 이때, 재생 중 캡처한 경우 캡처 이후 영상은 정지 상태로 전환됩니다.

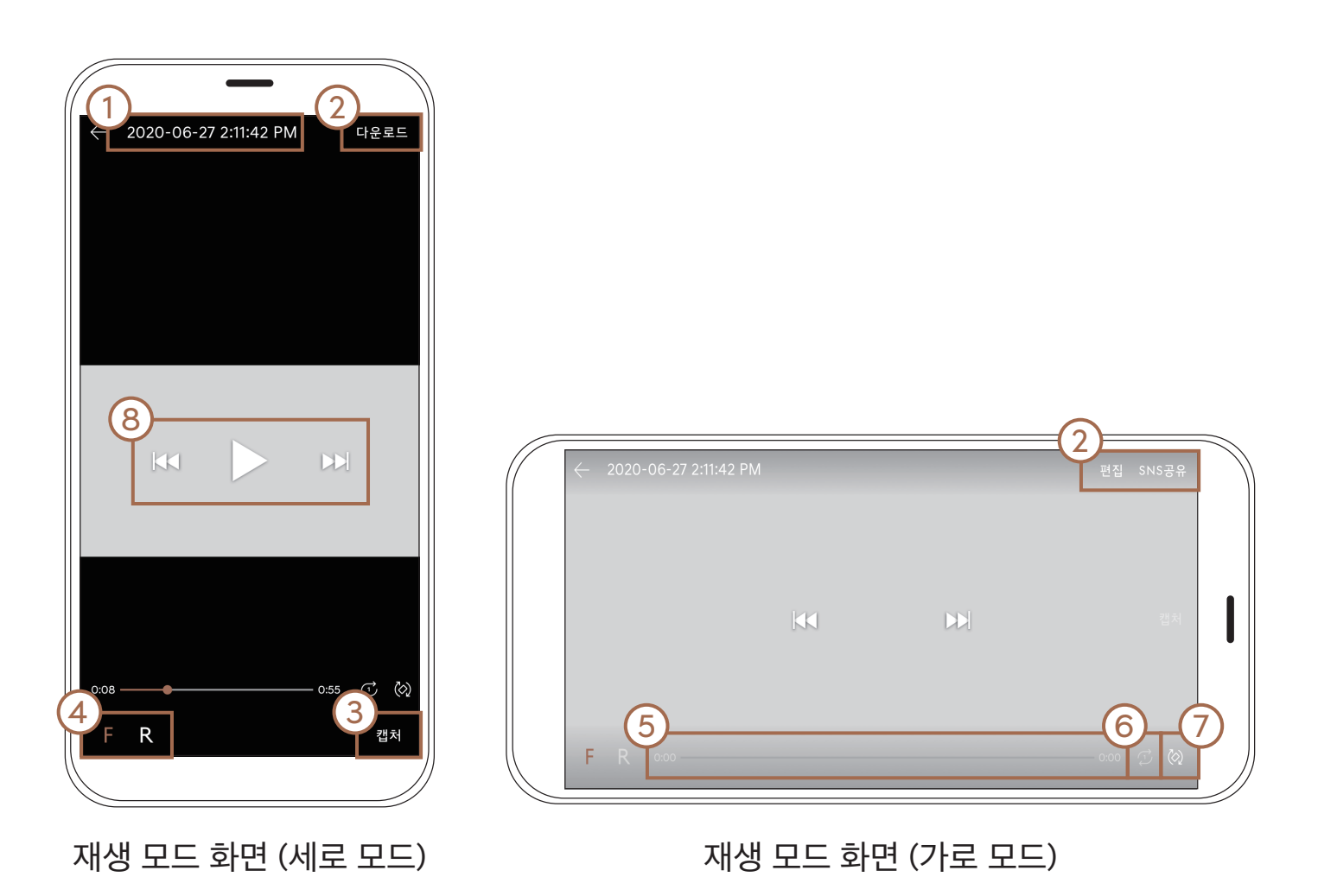

- 재생 콘텐츠의 녹화 시작 일시 정보를 표시합니다. ② 옵션 기능
- ③ 캡처 버튼
- ④ 전/후방 전환 버튼
- 영상 재생 시 전/후방 파일이 모두 존재하는 경우 화면을 전환해 확인할 수 있습니다.
- 전환 시에는 현재 재생 시간을 기준으로 전환해 확인할 수 있습니다. 예) 전방 1:23에서 전환하는 경우 후방 1:23의 화면부터 재생됩니다. ⑤ 프로그래스바
- 녹화 영상의 전체 시간 및 재생 중인 시간을 표시합니다. ⑥ 반복 재생 버튼
- 해당 영상을 한번 또는 반복 재생할 것인지 설정할 수 있습니다. ⑦ 화면 회전 버튼
- 화면을 가로 또는 세로 모드로 확인할 것인지 설정할 수 있습니다. ⑧ 컨트롤러
- 이때, 좌/우 플리킹 시에도 이전/다음 콘텐츠로 이동할 수 있습니다.

• 화면 중앙에 재생/정지 버튼 및 좌/우 이동 버튼이 표시되며, 이전/다음 콘텐츠 확인이 가능합니다.

### 재생 모드 화면 기능

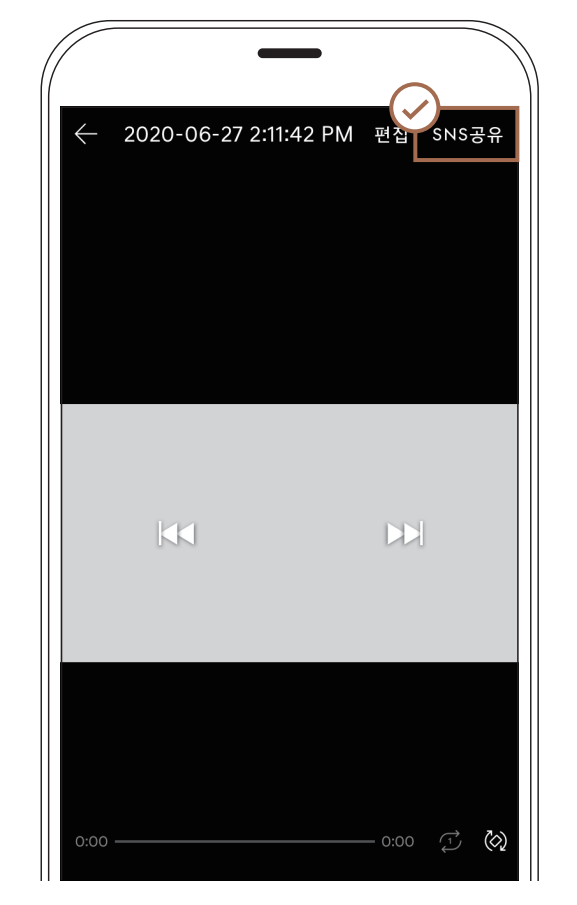

[녹화 영상] 메뉴에서 재생하는 경우 [다운로드] 메뉴에서 재생하는 경우[

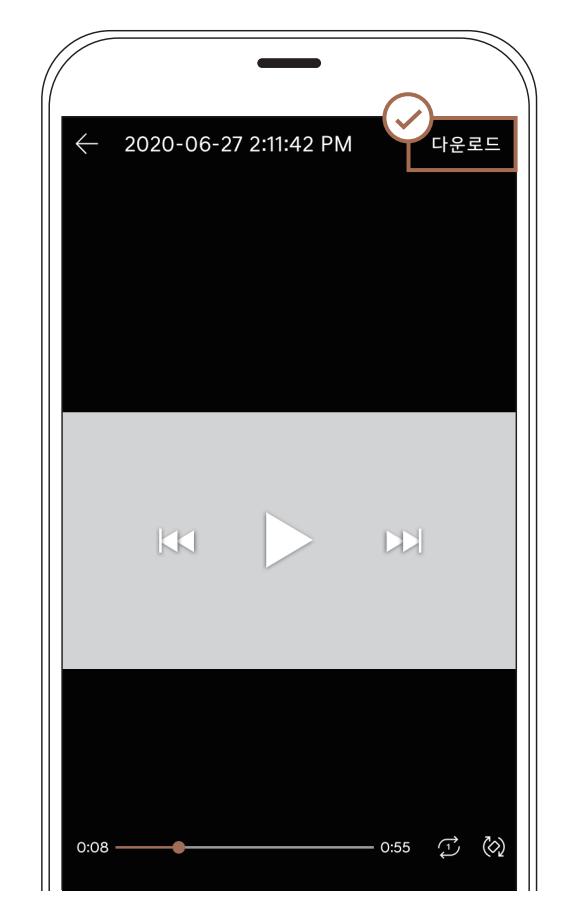

재생 상황에 따라 좌측상단 버튼은 [다운로드] 또는 [편집], [SNS 공유] 로 표시됩니다. ‒ 녹화 영상 화면에서 좌측 상단의 [다운로드] 버튼을 선택하면 해당 영상을 [다운로드] 메뉴에 저장합니다.

‒ [다운로드] 화면에서 좌측 상단의 [편집] 버튼을 선택하면 영상/이미지 편집이 가능합니다. ‒ [다운로드] 화면에서 좌측 상당의 [SNS 공유] 버튼을 선택하면 해당 영상을 사용자가 원하는 SNS에 공유합니다. 영상 편집 기능도 사용 가능합니다.

### 재생 모드 좌측 상단의 [옵션]

# 빌트인 캠 앱 - 설정

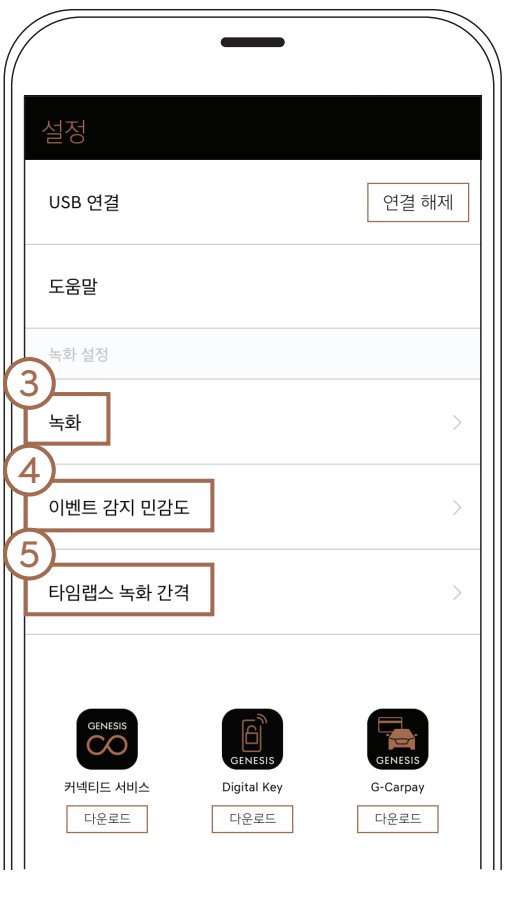

### 빌트인 캠 연결 및 도움말, 녹화설정, 시스템 설정 기능을 사용할 수 있습니다.

① 빌트인 캠 연결

• 빌트인 캠의 연결 상태 정보 및 연결 또는 연결 해제가 가능합니다.

② 도움말

• 어플리케이션을 사용방법을 도움말로 구성하여 설명하며, 사용 중 생기는 궁금증 또는 문제를

해결할 수 있습니다.

③ 녹화

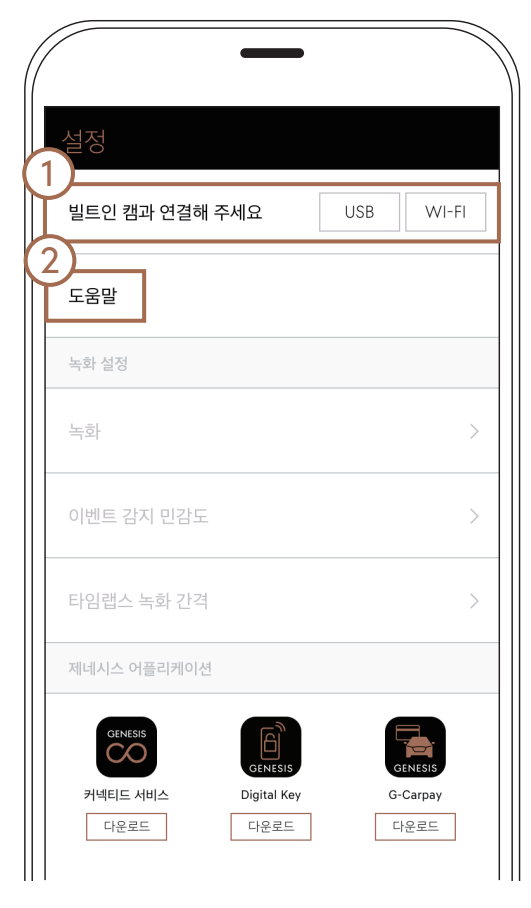

• 주행 중 상시/이벤트 녹화 및 주차 중 상시/이벤트 녹화를 실행할 것인지 여부를 설정할 수

있으며, '주차 중 이벤트 알림'과 '주차 중 녹화 시간 설정'도 가능합니다.

④ 이벤트 감지 민감도

• 주행 중/주차 중 이벤트가 발생될 때 충격 민감도 사용 여부를 설정합니다.

⑤ 타임랩스 녹화 간격

• 타임랩스 녹화 시 시간 간격을 설정할 수 있습니다.

### 설정 화면 기능

빌트인 캠과 연결하기 전 빌트인 캠과 연결된 후

# 빌트인 캠 업데이트

• 제네시스 홈페이지에서 메뉴에서 원하는 차량을 검색하여 업데이트 파일을 USB 메모리에 다운로드합니다.

www.genesis.com → [DIGITAL] → [제네시스 빌트인 캠] → [빌트인 캠 업데이트]

• 차량의 빌트인 캠 USB 포트에 다운로드 받은 USB 메모리를 연결합니다.

• 인포테인먼트 시스템 화면에서 [빌트인 캠] 진입 후, [메뉴] → [빌트인 캠 설정] → [빌트인 캠 소프트웨어 정보] 탭을 선택하고, [업데이트]를 선택하면 업데이트가 진행됩니다.

• 인포테인먼트 시스템 업데이트와 상관없이 별도의 빌트인 캠 업데이트가 필요합니다.

- 
- 시동 「ON」 및 차량 변속 버튼이 [P] (주차) 정차 상태에서 업데이트를 진행합니다.
- 빌트인 캠 화면을 유지한 상태에서 업데이트를 진행하는 것을 권장합니다.
- 빌트인 캠 업데이트 중에는 녹화 기능이 작동하지 않습니다.
- 있습니다.
- 업데이트 중 USB 메모리를 제거할 경우 정상 작동하지 않을 수 있습니다.

• 다운로드 받은 빌트인 캠 업데이트 소프트웨어의 파일명을 변경할 경우 정상 작동하지 않을 수

## 빌트인 캠 주의 사항

- 선팅이 과도한 경우 영상의 화질이 떨어질 수 있습니다.
- 빌트인 캠 전방 카메라와 후방 카메라의 렌즈나 전면 유리창 오염 시 영상이 제대로 촬영되지 않을 수 있으니 항상 깨끗하게 유지하시길 바랍니다.
- 사용자 프로필과 연동 되어 있어 주행/주차 중 상시 및 이벤트 녹화 여부, 이벤트 감지 민감도, 타임랩스 녹화 간격 등이 각 운전자에 따라 변경됩니다. 단, 저장된 영상은 운전자에 따라 변경되지 않습니다.
- 모든 상황이나 모든 충격을 감지해 영상이 저장되지 않습니다.
- 시스템 부팅 중에는 영상이 저장되지 않습니다.
- 이벤트 (충격감지) 녹화 기능 작동 중 차량 내부에서 차량 조작, 기구 사용 등의 충격으로 영상이 저장될 수 있습니다.
- 차량의 시간을 변경하는 경우 저장 파일의 순서가 뒤바뀔 수 있습니다. 시간 변경 전 저장된 파일 순서에 문제가 없는지 확인해 주시기 바랍니다.
- 중요한 영상이 있을 경우 백업을 해주시기 바랍니다.
- 장시간 주행이나, 빈번한 충격 감지 및 수동 녹화 버튼 조작으로 저장할 경우 내부 용량 한계로

 단기간에 저장되었던 파일이 자동 삭제될 수 있으니 필요한 경우 즉시 다운로드하거나 보관함에 백업해 두시기 바랍니다. • 소프트웨어 업데이트나 수리를 받는 경우 저장된 영상이 삭제될 수 있습니다. 업데이트나 수리 전 백업해 주시기 바랍니다.

- 
- 계기판에 ʻ영상 기록 시스템을 점검하십시오' 경고문이 나타나면 가까운 자사 직영 서비스센터에서 점검 받으셔야 합니다.
- 
- 

• 강제로 보조 배터리 커넥터 탈거 시 시스템 고장이 발생할 수 있으니 주의 바랍니다. • 강제로 전방 및 후방 카메라 탈거 시 시스템 고장이 발생할 수 있으니 주의 바랍니다.

23

## 빌트인 캠 주의 사항

- [빌트인 캠] 앱은 스마트폰 기종이나 OS 버전에 따라 작동이 정상적으로 되지 않을 수 있습니다.
- 스마트폰 와이파이 접속 암호가 타인에게 유출되지 않도록 유의해 주시기 바랍니다. 저장된 영상을 재생해보거나 다운로드/삭제 및 설정이 변경될 수도 있습니다.
- USB 메모리 통하여 저장 영상 다운로드 중 연결을 해제하면 파일이 손상될 수 있습니다.
- USB 메모리는 FAT16 / FAT32 / NTFS / exFAT 형식으로 포맷 된 파일 시스템을 지원하며, 경우에 따라 특정 USB 메모리 제품은 정상적으로 인식할 수 없습니다.
- 영상 파일을 컴퓨터로 다운로드해 재생 시 동영상 플레이어에 따라 일부 재생 시간에 차이가 날 수 있습니다.